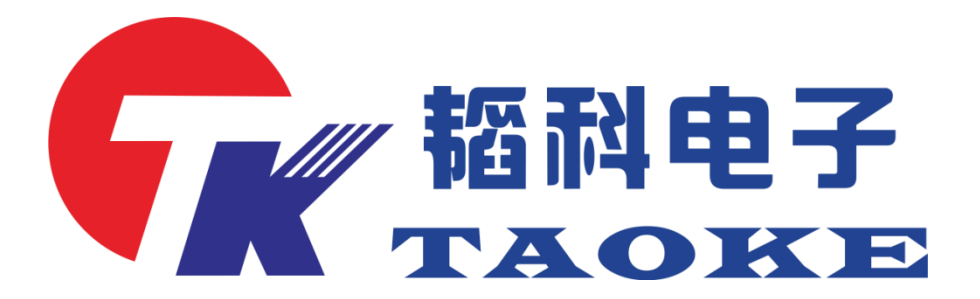

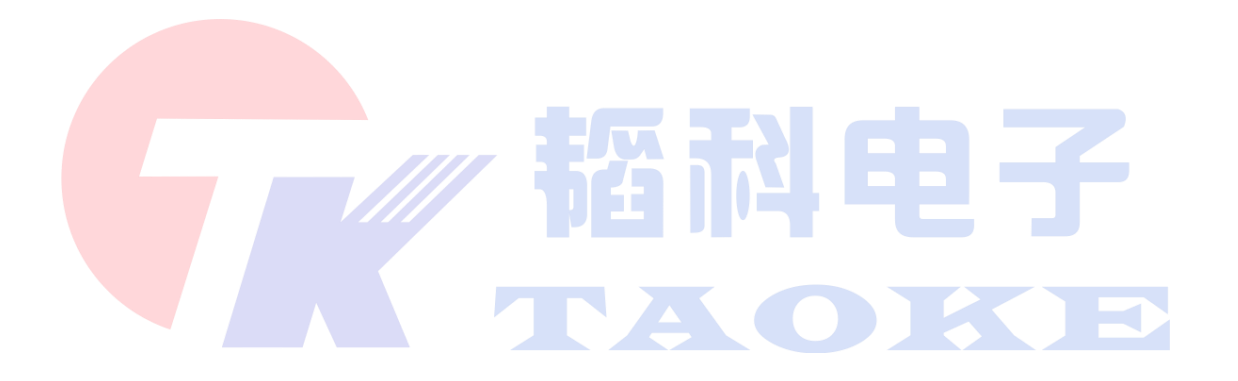

### Dongguan taoke electronics co. LTD

URL:www.taoke-dg.com TEL: 0769-88058576

address : Room 203, administration building, yunjing science and technology industry park, xincheng district, tiankeng village, hengli town, dongguan city

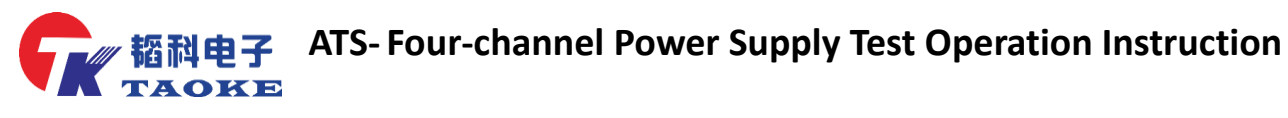

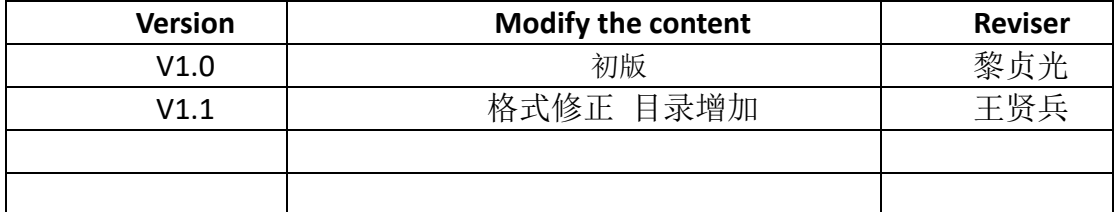

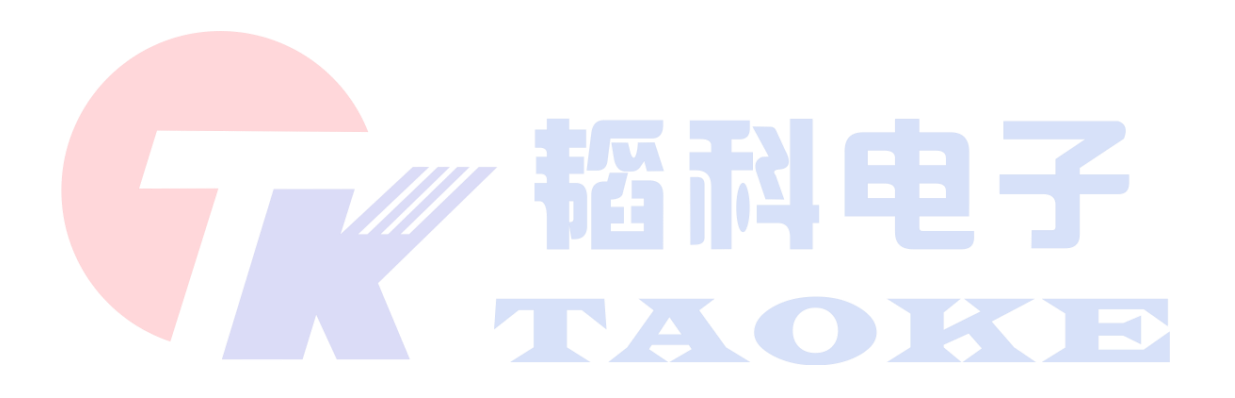

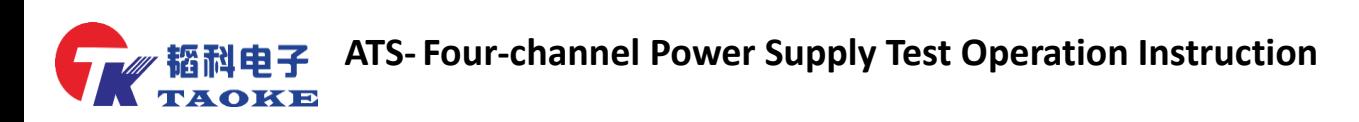

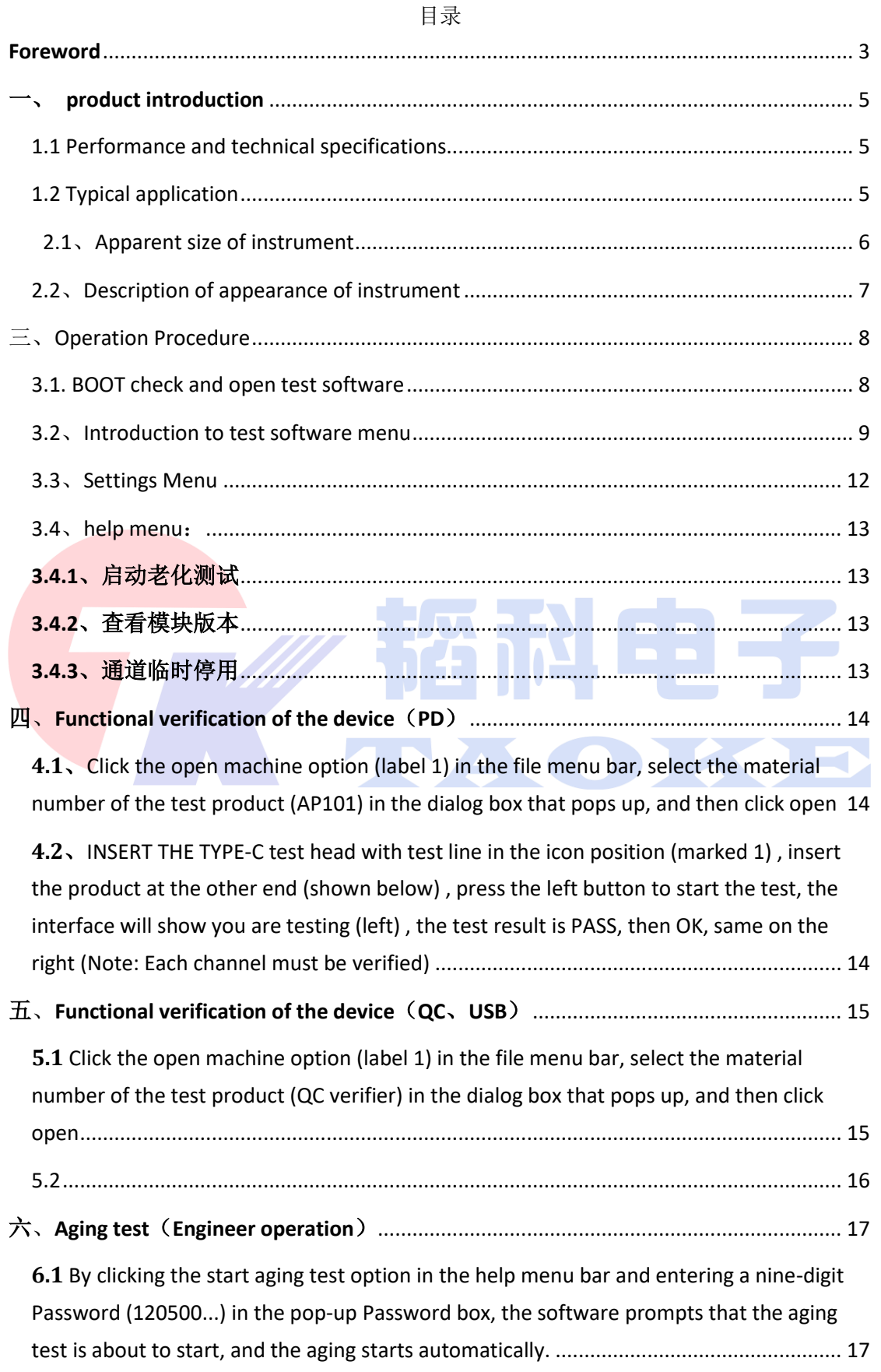

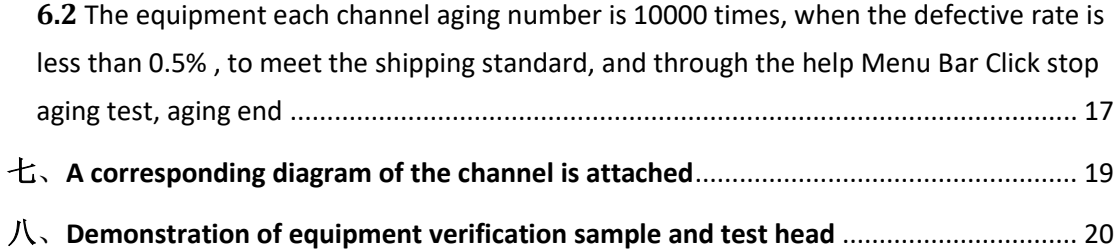

#### **Foreword**

<span id="page-3-0"></span>Dongguan Taoke Electronics Co. , Ltd. is located in Hengli, Dongguan, Dongguan City, Guangdong Province, is a research and development, manufacturing, sales as one of the strength of enterprises, combined with embedded software and hardware development and design. The company has long been committed to technical development, with professional software, application layer software and hardware team, with very professional program development related experience and management model, positioning as the core part of Automation Industrial Production Control Development, with self-developed measurement module, control module, can develop equipment for customers, achieve automatic testing, industrial automation control, for the production of Quality Assurance and improve efficiency.

Tk-pw008 power tester is the latest generation of power products. It integrates high-precision program-controlled power supply and electronic load. It can meet the power supply and load demand of power products. It can support QC2.0 、QC3.0、 QC4.0、Lightning Various AC and DC chargers.The design of the instrument makes full use of ARM's processing ability, program control technology and simulation actual situation, and can accurately control each test link in the test process to obtain the maximum test accuracy, is currently used for power product testing the most ideal tool.

Thank you for using Tk-pw008 test equipment, you can become our users, is our great honor. In order to enable you to use the TK-PW008 test instrument as quickly and skillfully as possible, we are equipped with the instrument operating manual at

n

٦

random, please read this operating manual carefully before using the instrument. The

contents of this manual are subject to change without prior notice.

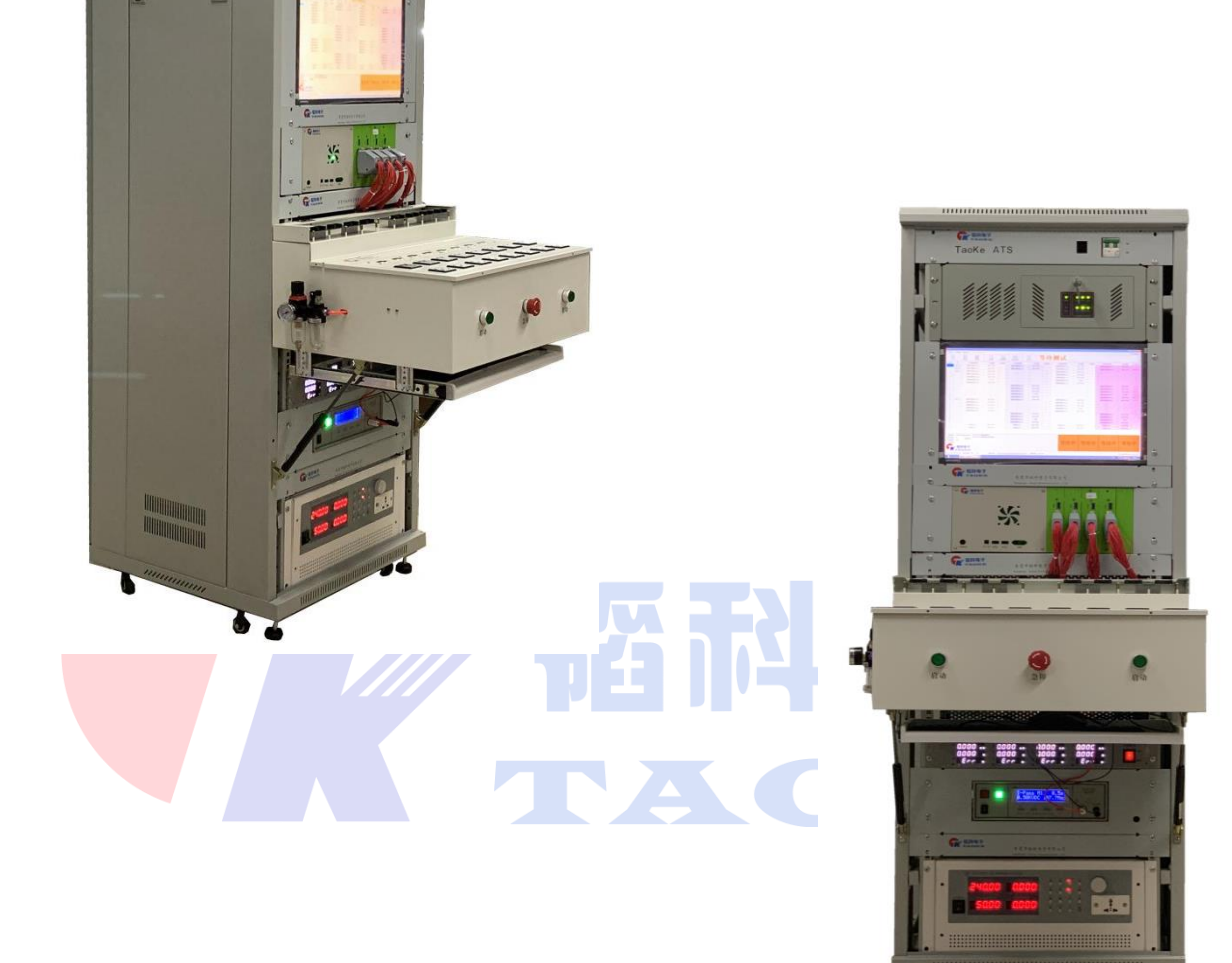

### <span id="page-5-0"></span>一、**product introduction**

### <span id="page-5-1"></span>**1.1 Performance and technical specifications**

- 1、Support multi-channel individual testing or collaborative testing
- 2、Support multiple interface product testing, such as Lightning,

Type-C, Micro, USB

- 3、The car charger supports setting output voltage of any size (up to 32V,
- 10mV resolution)
- 4、Internal integrated electronic load, support any set load current value (single maximum 10A, resolution 10mA)
- 5、Support QC2.0, QC3.0, QC4.0 PPS, USB, PD, Vivo, OPPO and other quick-

charge products

6、D5V, 9V, 12V, 15V, 20V can choose the setting

7、Support double voltage automatic switching test, carry voltage and current, over current protection, Short Circuit Protection, DC / AC conversion efficiency, ripple, etc.

### <span id="page-5-2"></span>**1.2 Typical application**

1、Car Direct charging, mobile power supply, wireless charging and other charging products

2、Single channel output product, can measure four at the same time

**5** / **22** 3、Dual-channel output product for simultaneous measurement of two

4、Four-channel products can be measured directly at one time

5、 QC2.0, QC3.0, QC4.0, PPS, USB, PD and other quick charge products, Lightning, Micro and other kinds of universal products

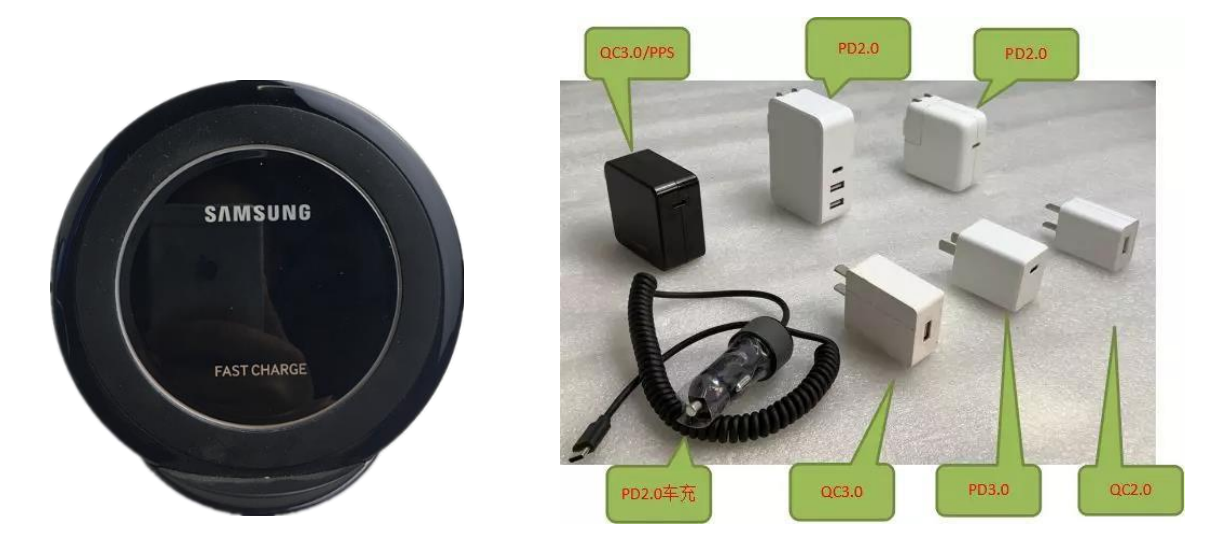

**Introduction of instrument size and appearance**

<span id="page-6-0"></span>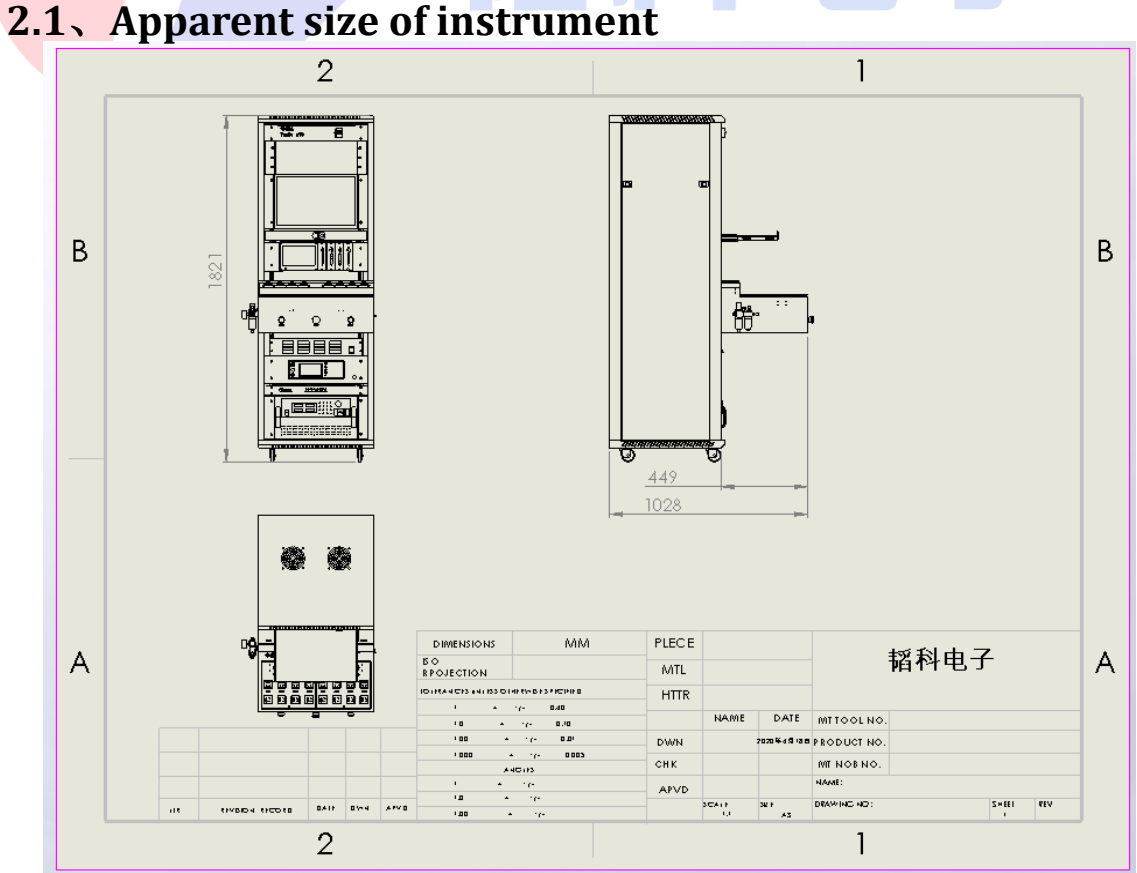

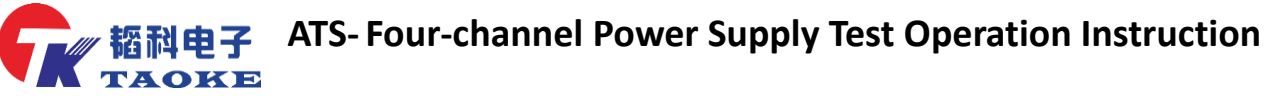

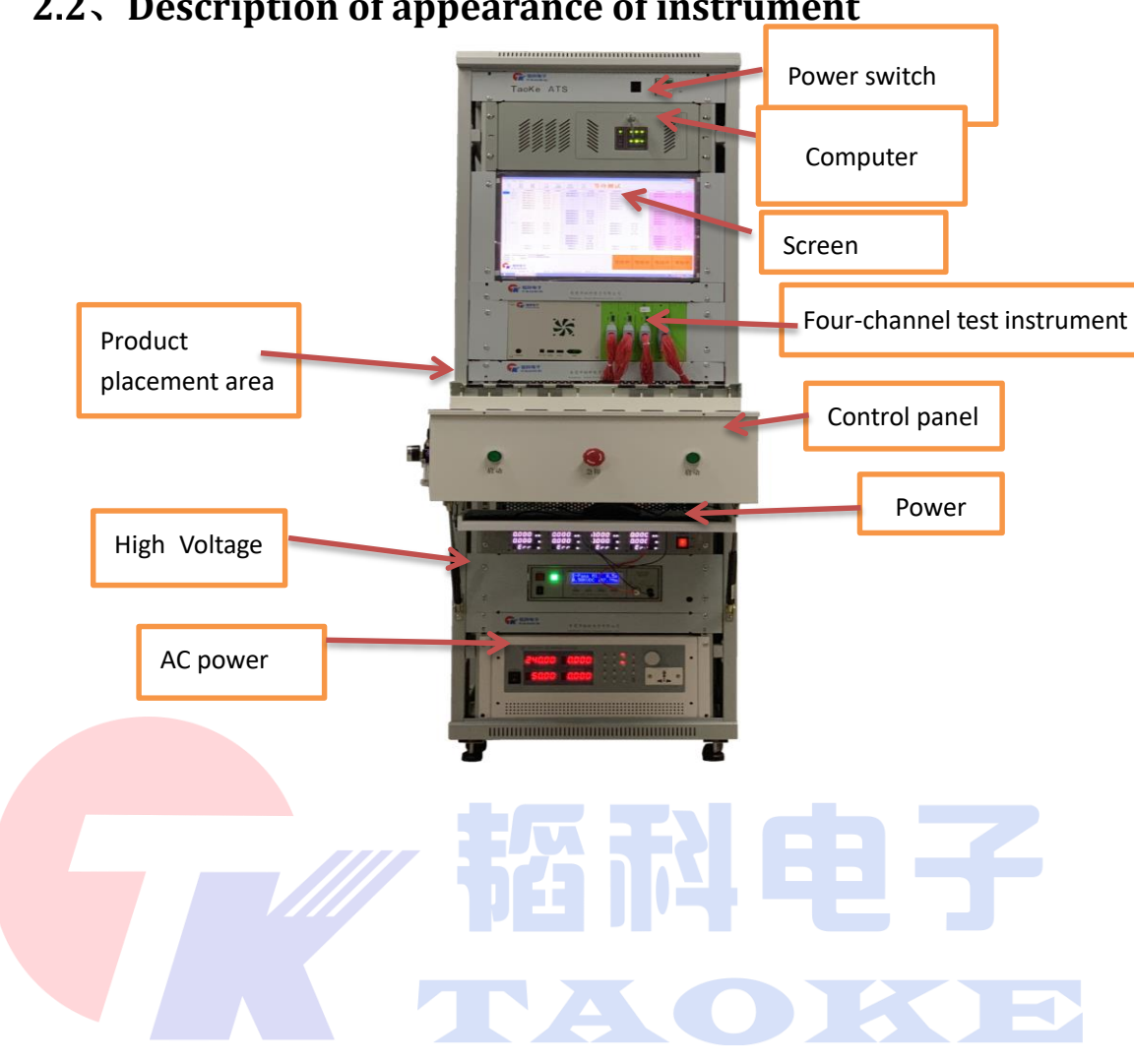

### <span id="page-7-0"></span>**2.2**、**Description of appearance of instrument**

### <span id="page-8-0"></span>三、**Operation Procedure**

### <span id="page-8-1"></span>**3.1. BOOT check and open test software**

1、Turn on the leakage switch on the ATS and make sure all the instruments are charged properly

2、check the high-pressure Valve next to the test stand whether the normal air pressure, normal for (0.4~0.6MPa)

3、confirm normal after opening the computer panel, press the Computer Boot Button boot

 4 、 After entering the interface, double-click the test software shortcut (shown in figure) to open the test software

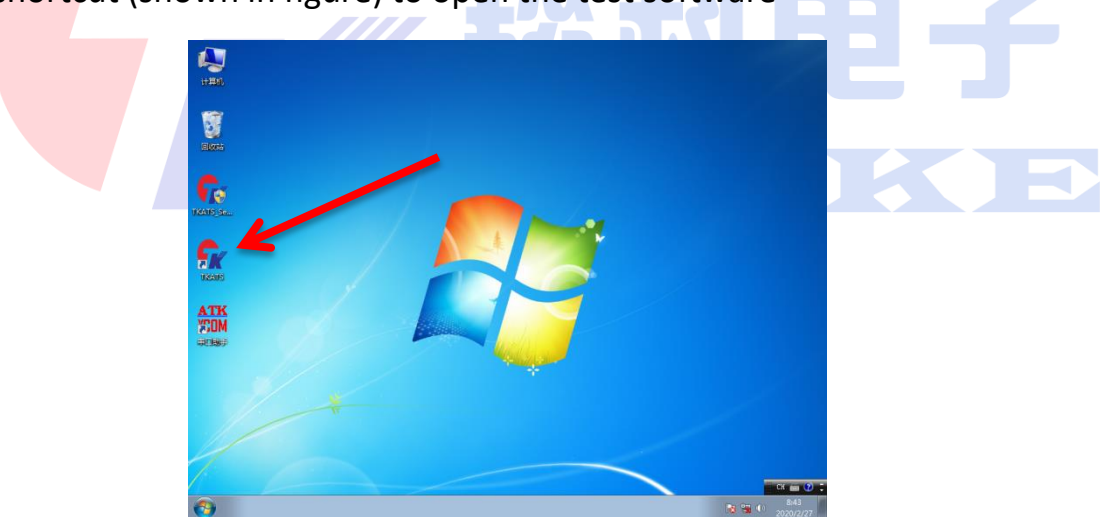

**8** / **22** 5、After opening the software, the test interface is shown as follows (Note: After opening the software normally, the cylinder inside the test bed will have a reset action) . By default, the material number before closing will be opened, and there will be no abnormal indication at mark No. 1, mark No. 2 is the pre-test material number

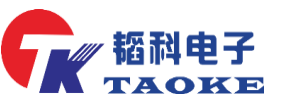

**ATS-EXECTED ATS-Four-channel Power Supply Test Operation Instruction**<br>ATAOKE

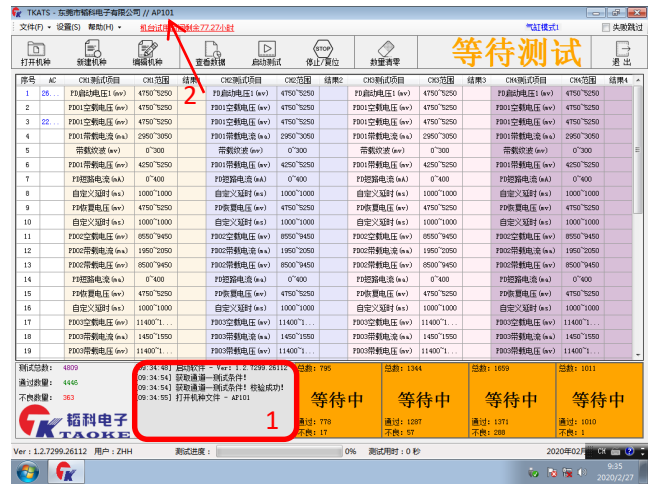

<span id="page-9-0"></span>**3.2**、**Introduction to test software menu**

### **3.2.1 FILE MENU BAR INTERFACE: The main function is to open**

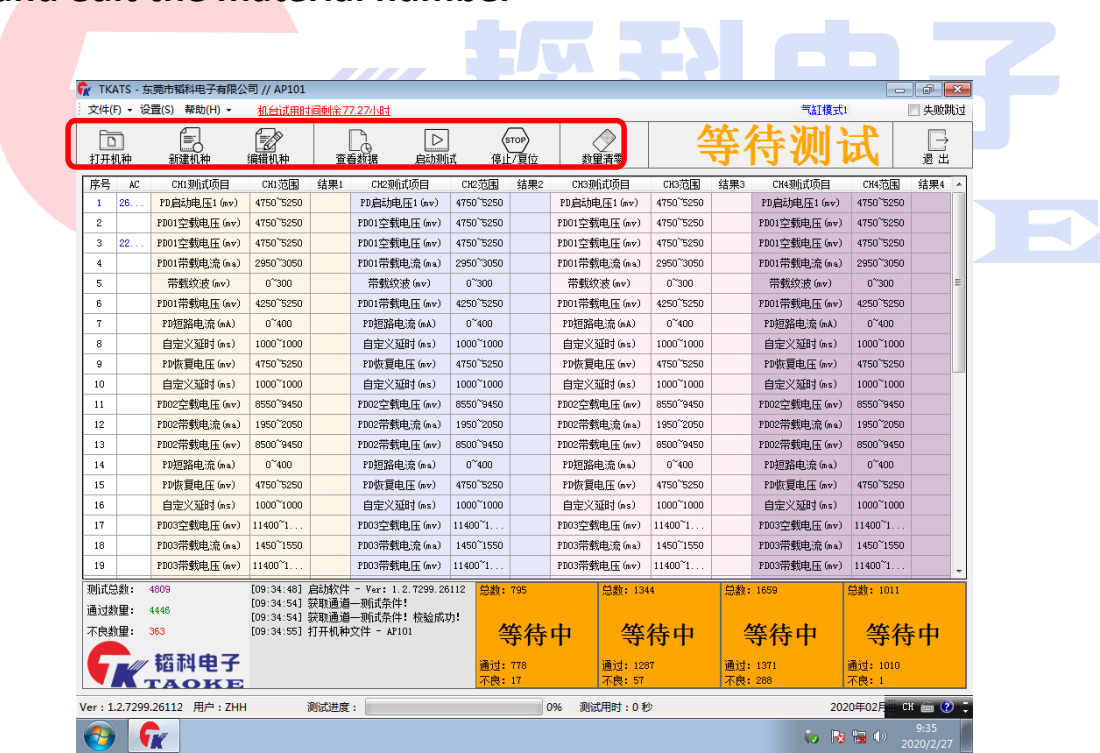

**and edit the material number**

> **3.2.2**、**After opening the material number, click on the edit machine to enter the content editing interface as follows, you can edit the test items and test scope, you can add, insert, delete, move and so on**

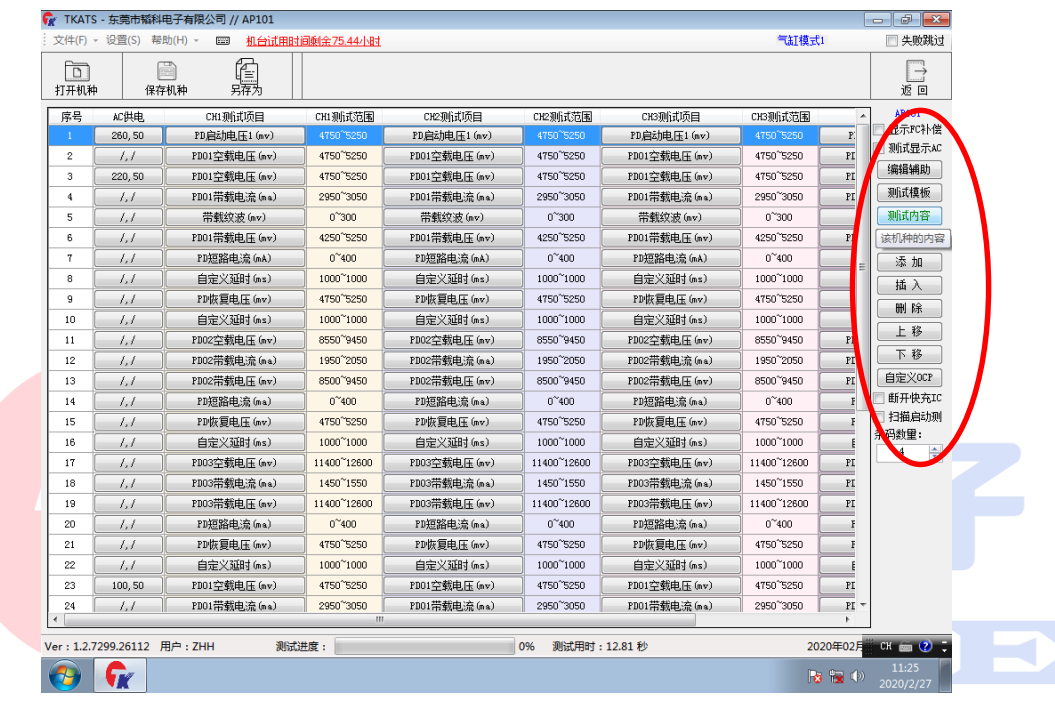

**3.2.3**、**Click the edit assistant menu to copy and delete the whole content between each channel, convenient and fast, and save step by step after editing.**

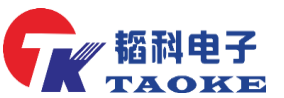

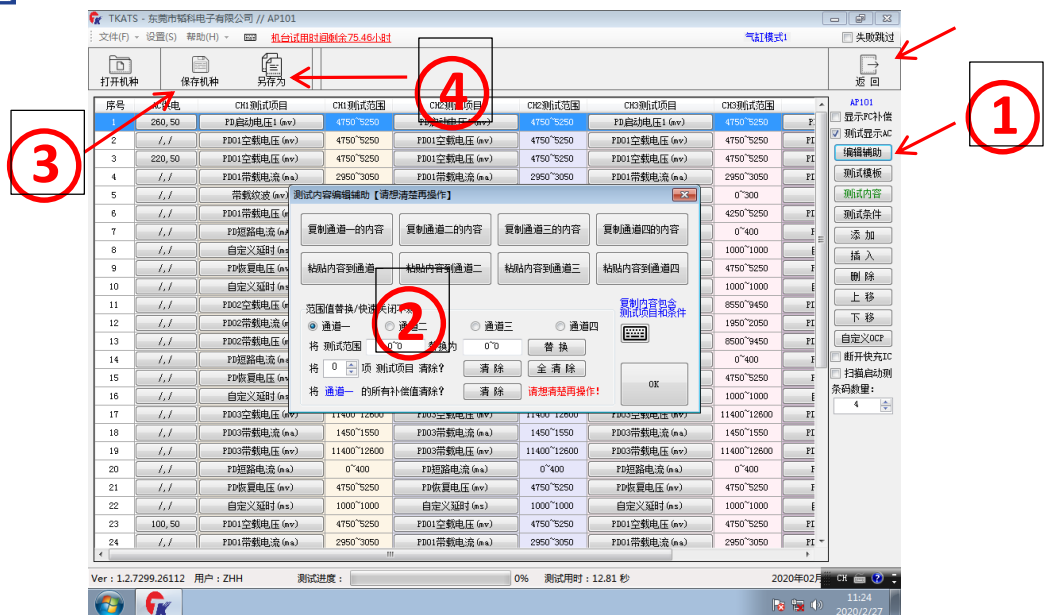

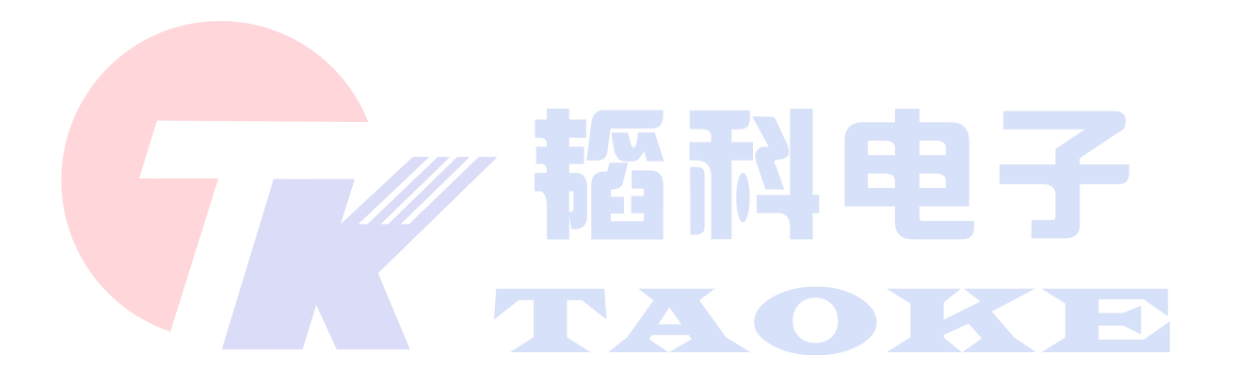

**3.2.4**、**Click the test conditions button to enter the conditions setting interface, as shown in the image below, where the edit assistant function can switch between the test content and the test conditions that can be tested under the test content, after the completion of the content editing, first check machine material number, and then click save machine, and then click the return menu back to the test interface.**

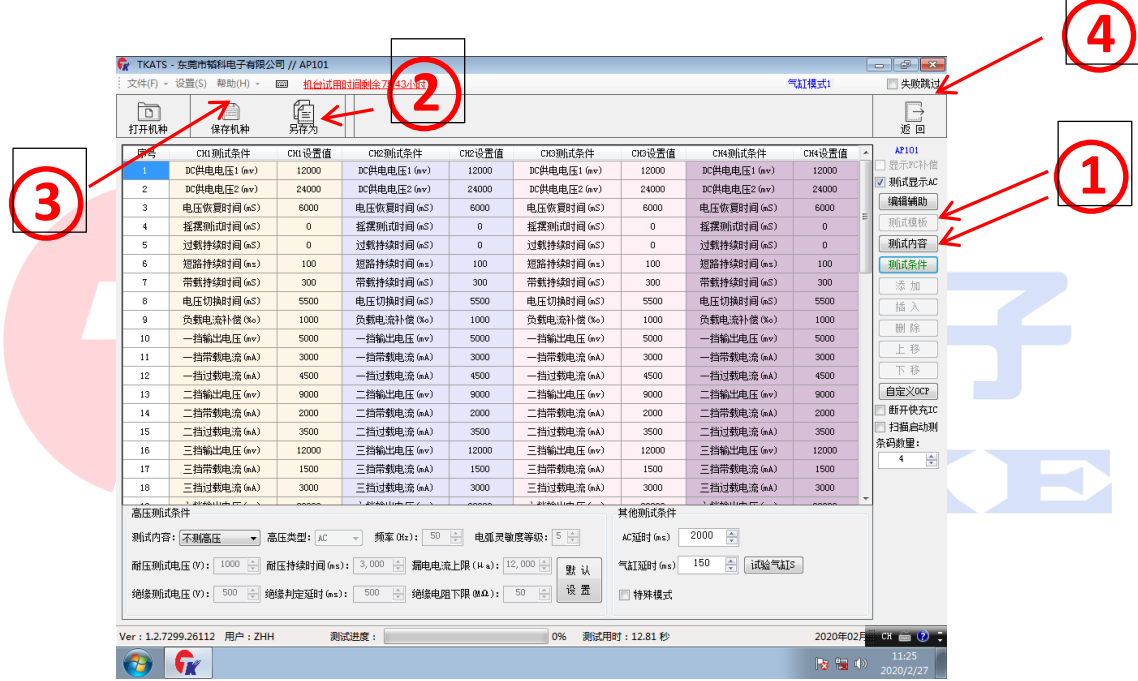

### <span id="page-12-0"></span>**3.3**、**Settings Menu**

Default no need to enter a password, directly click OK to enter, you can directly set a new password (engineer operation)

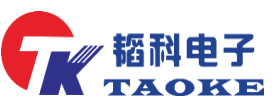

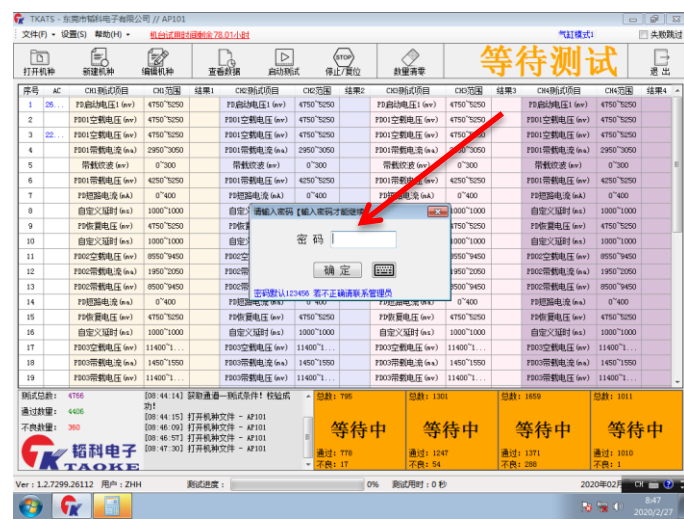

### <span id="page-13-0"></span>**3.4**、**help menu**:

### <span id="page-13-1"></span>**3.4.1**、启动老化测试

if you want to test an aging product, click on initiate the aging test (this is for engineers) . The aging action is a cyclic aging test

### <span id="page-13-2"></span>**3.4.2**、查看模块版本

Click to confirm the current module version number and module communication in figure 1

### <span id="page-13-3"></span>**3.4.3**、通道临时停用

This allows you to customize the opening and closing of test channels to allow the engineer to debug and deactivate them after removing the hooks before the desired channel

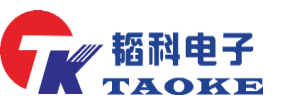

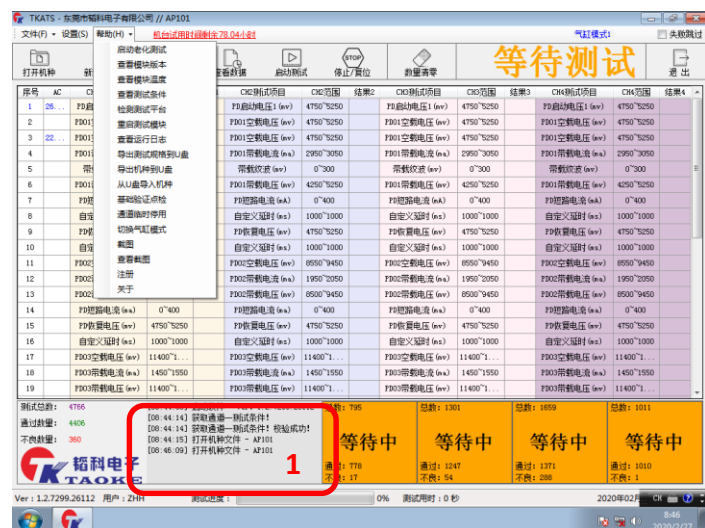

### <span id="page-14-0"></span>四、**Functional verification of the device**(**PD**)

<span id="page-14-1"></span>**4.1**、Click the open machine option (label 1) in the file menu bar, select the material number of the test product (AP101) in the dialog box that pops up, and then click open

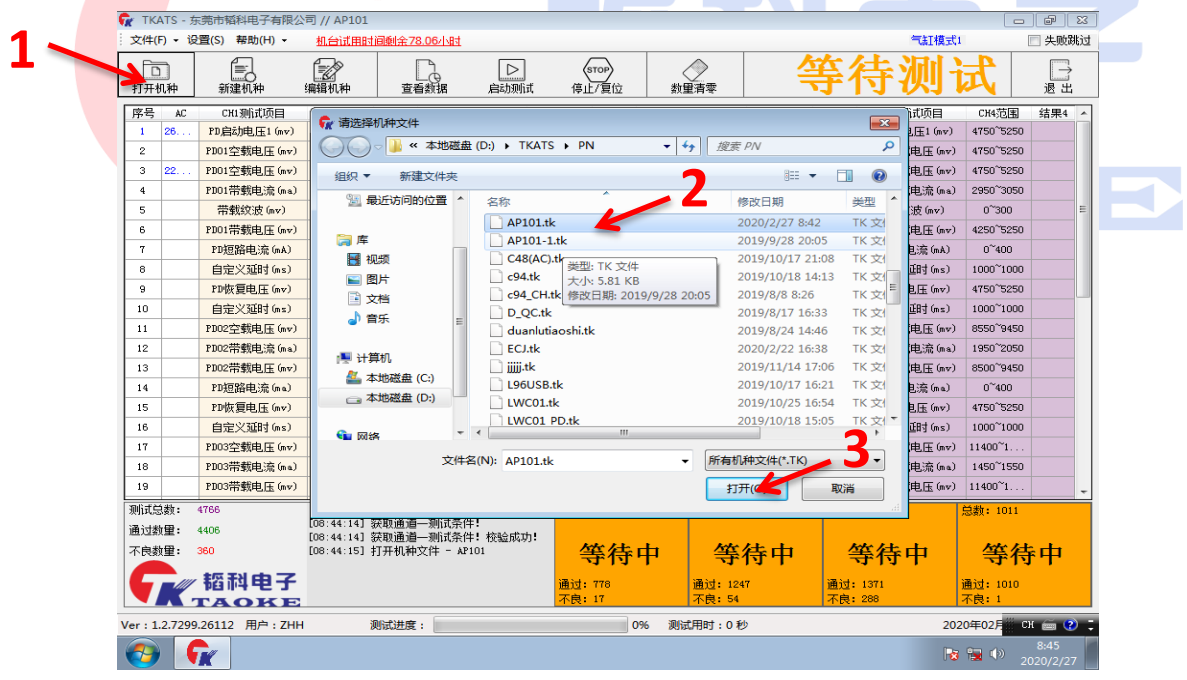

<span id="page-14-2"></span>**14** / **22 4.2**、INSERT THE TYPE-C test head with test line in the icon position (marked 1) , insert the product at the other end (shown below) , press the left button to start the test, the interface will

show you are testing (left) , the test result is PASS, then OK, same

on the right (Note: Each channel must be verified)

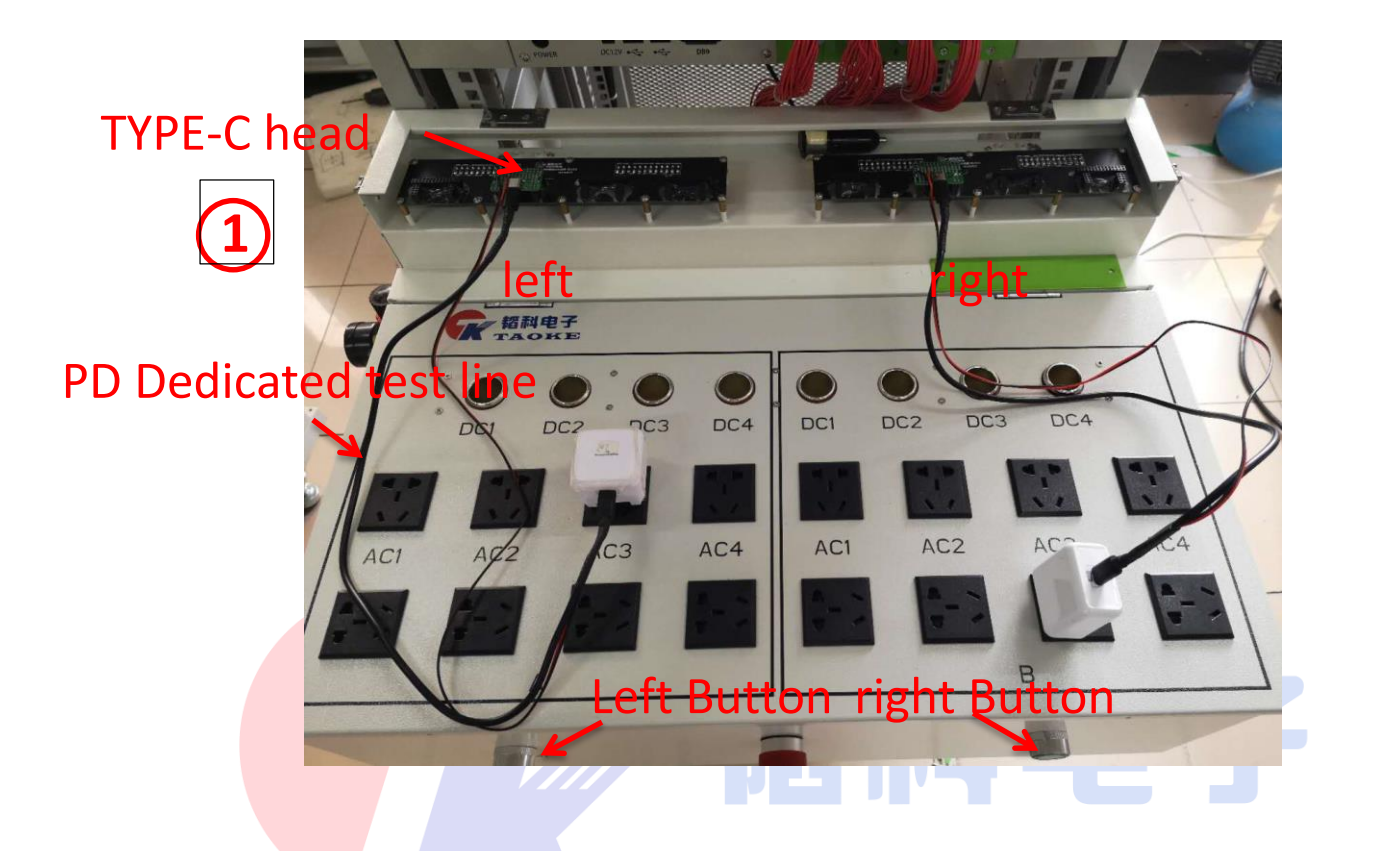

### <span id="page-15-0"></span>五、**Functional verification of the device**(**QC**、**USB**)

<span id="page-15-1"></span>**5.1** Click the open machine option (label 1) in the file menu bar, select the material number of the test product (QC verifier) in the dialog box that pops up, and then click open

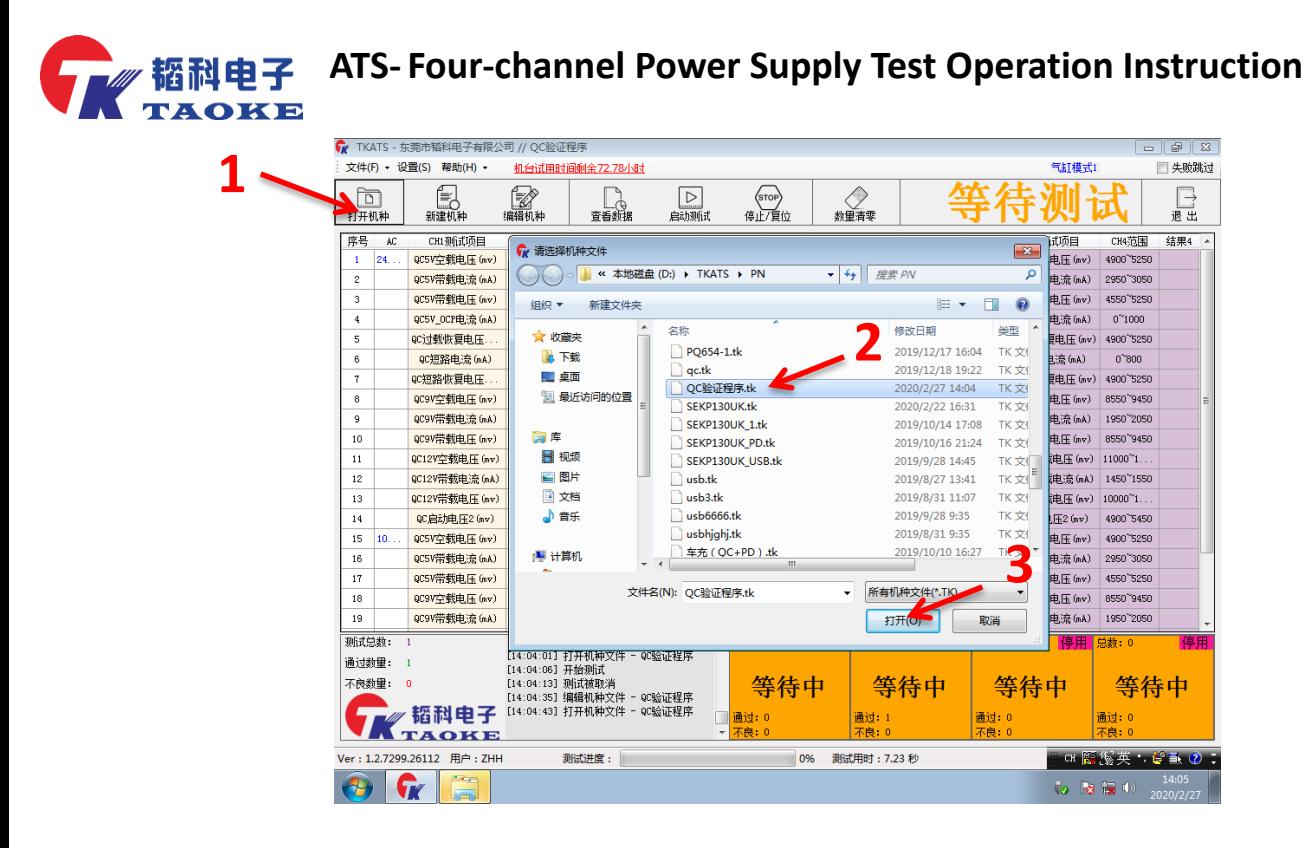

<span id="page-16-0"></span>**5.2** Plug the USB test head with test cable into the diagram (marked 1), plug the product at the other end (shown below), press the left button to start the test, the interface will show the test (left) , the same with the test results, the right. Note: Each channel must be verified

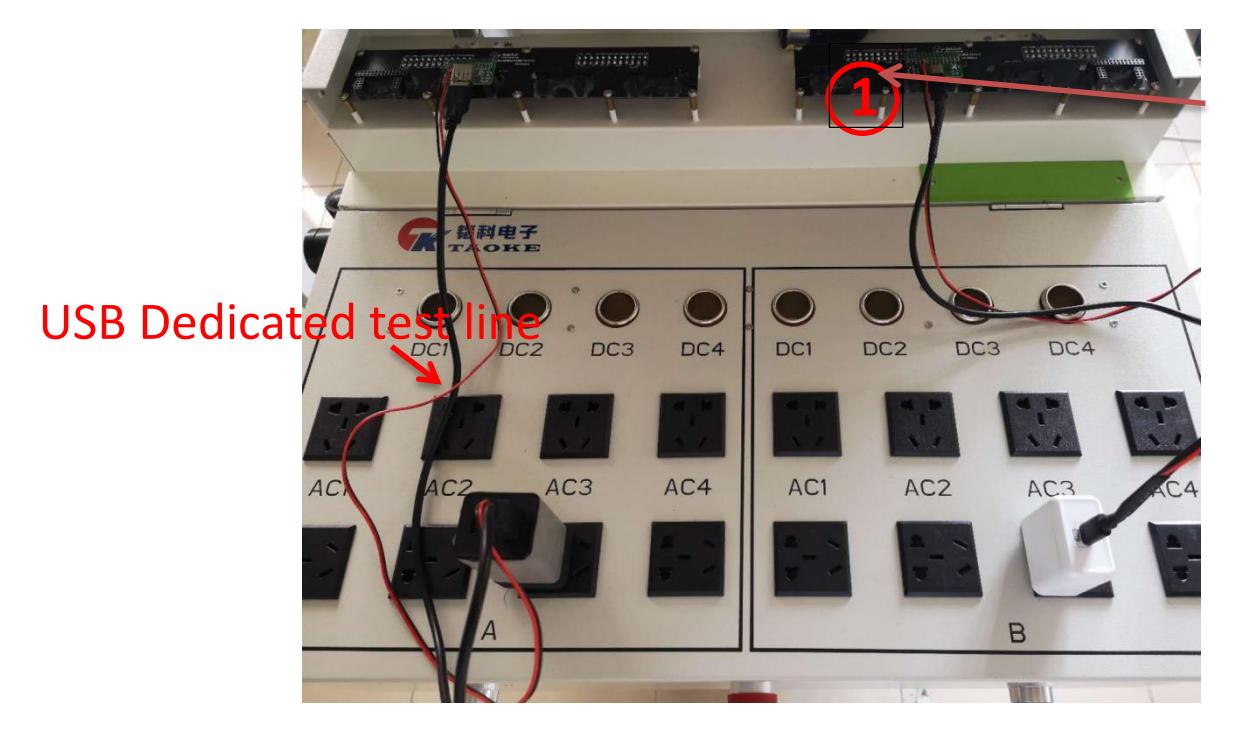

### <span id="page-17-0"></span>六、**Aging test**(**Engineer operation**)

<span id="page-17-1"></span>**6.1** By clicking the start aging test option in the help menu bar and entering a nine-digit Password (120500...) in the pop-up Password box, the software prompts that the aging test is about to start, and the aging starts automatically.

<span id="page-17-2"></span>**6.2** The equipment each channel aging number is 10000 times, when the defective rate is less than 0.5% , to meet the shipping standard, and through the help Menu Bar Click stop aging test, aging end

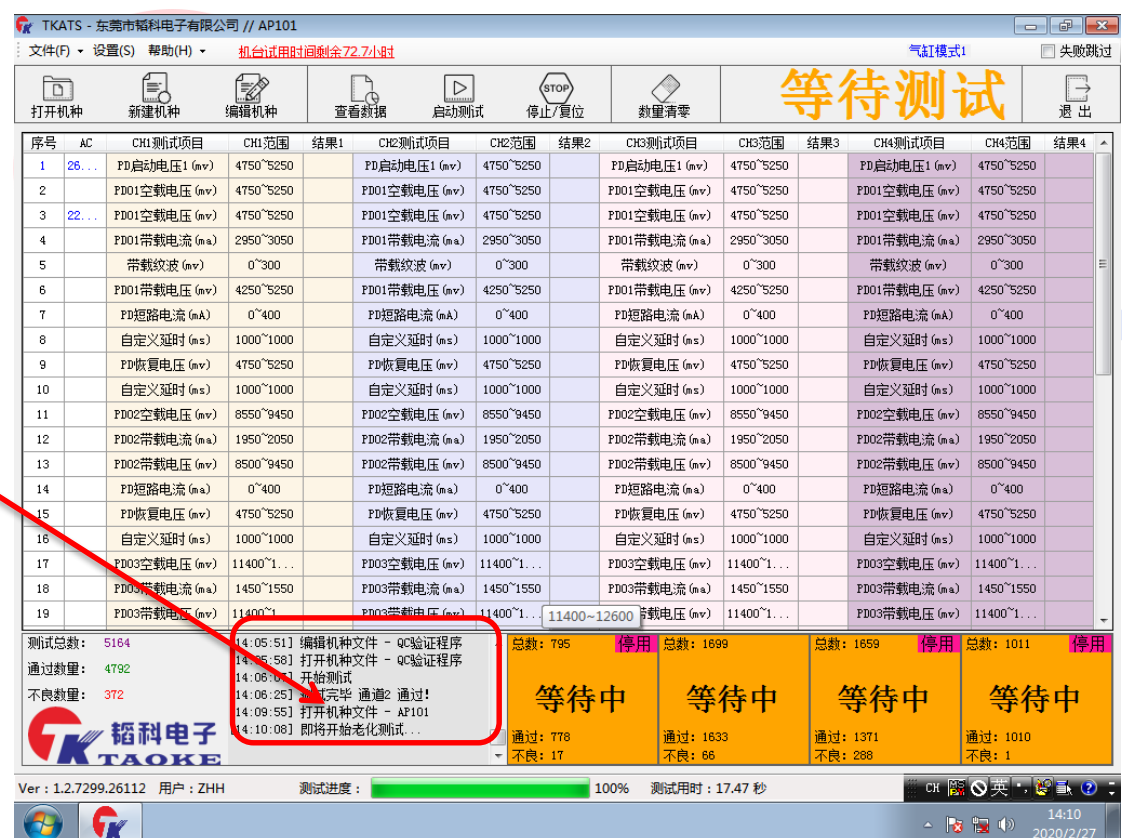

**17** / **22 notes**: Shut down when the mouse click the start menu bar shutdown button normal shutdown, do not illegal power-off, in

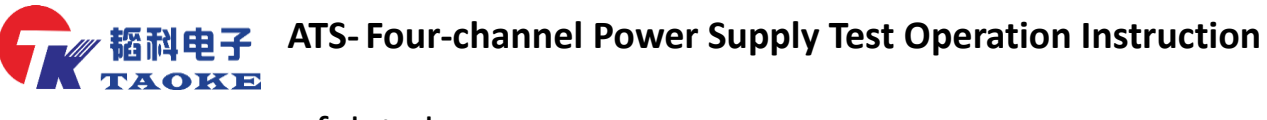

case of data loss

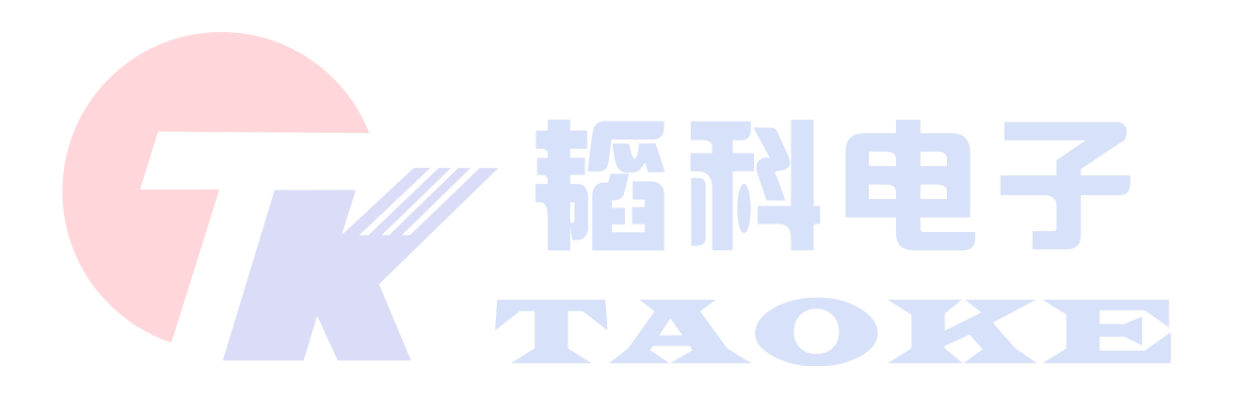

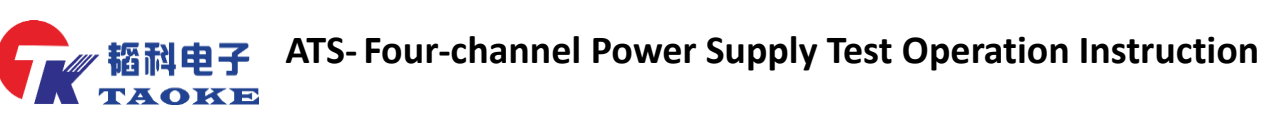

<span id="page-19-0"></span>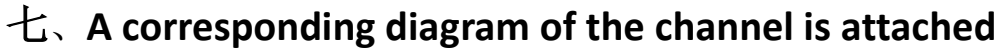

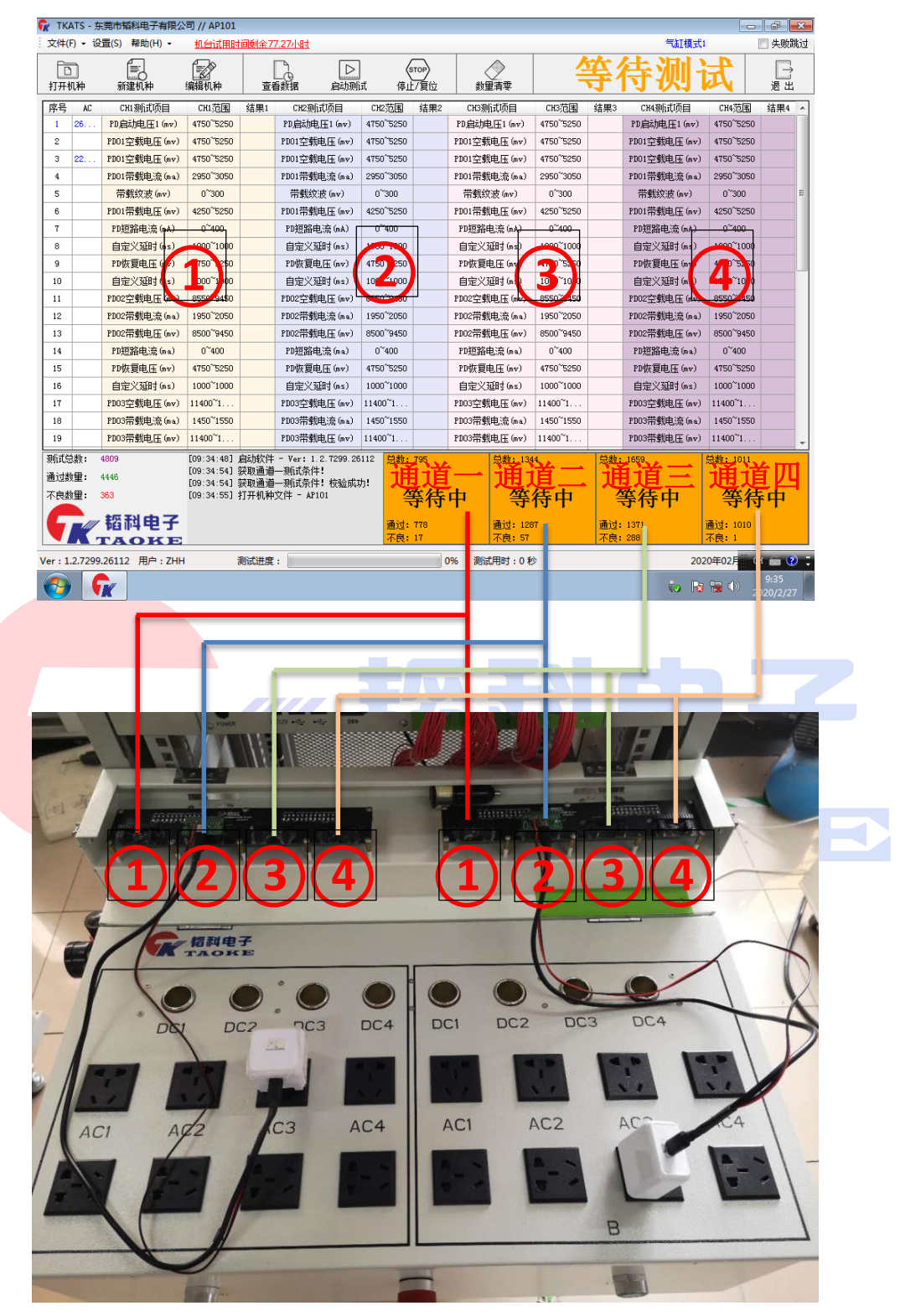

<span id="page-20-0"></span>八、**Demonstration of equipment verification sample and test** 

**head**

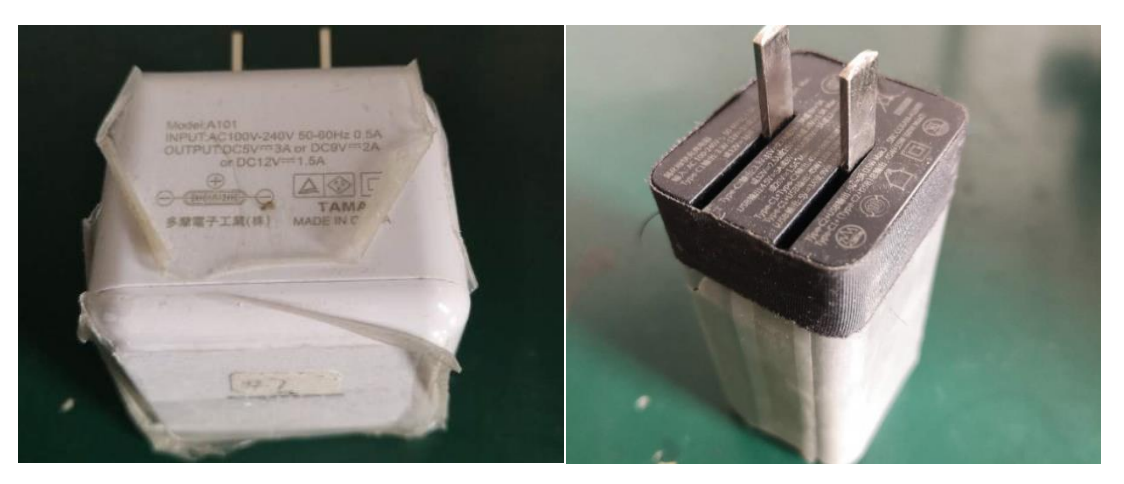

**PD Functional Verification Sample QC Functional Verification Sample**

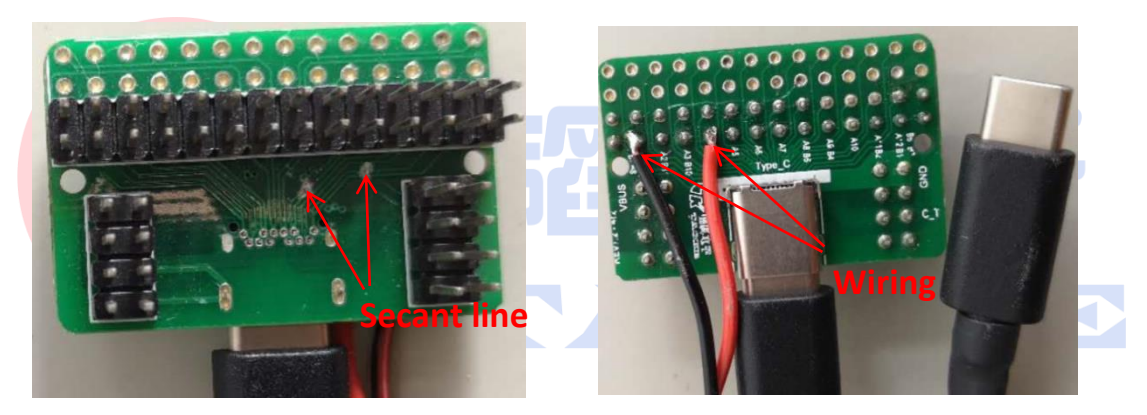

#### **PD Test head Secant and wiring**

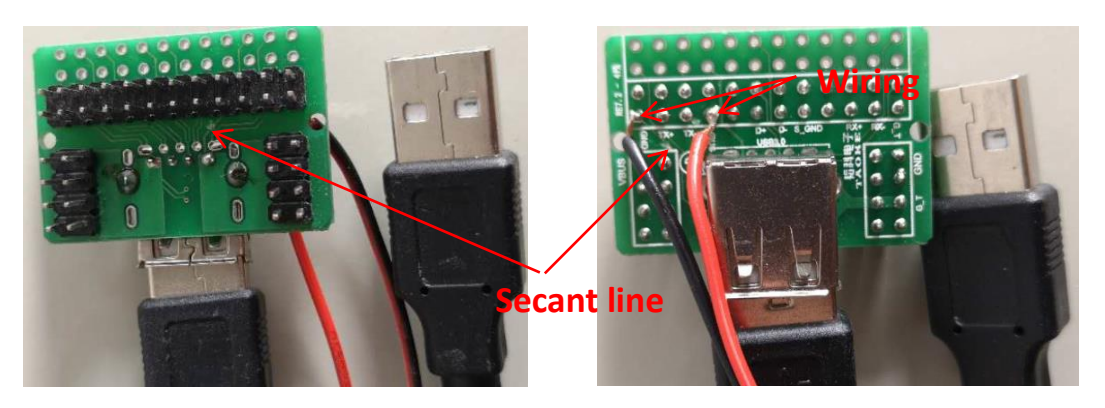

**QC Test head Secant and wiring**

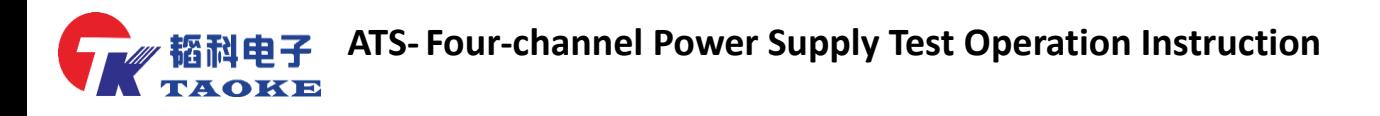

Customer satisfaction is our eternal pursuit

Dongguan Taoke Electronics Co. , Ltd. **URL**:**[www.taoke-dg.com](http://www.taoke-dg.com/) TEL**:**0769-88058576 addr** : **room 203, Yunjing Science and Technology Industrial Park, new town industrial zone, Tiankeng village, Hengli, Dongguan, Dongguan**